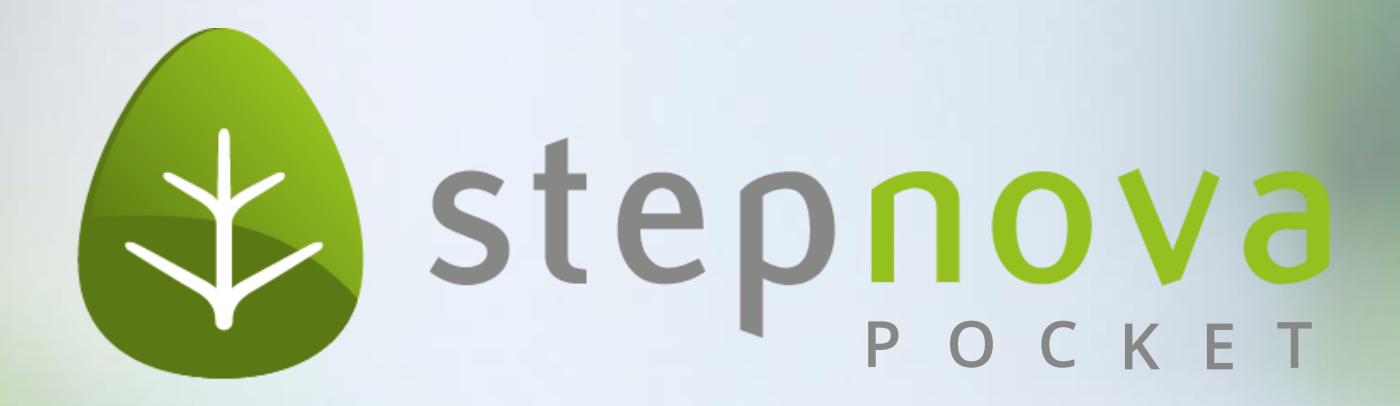

#### snPocket als App auf Ihrem Smartphone

## **Schritt 1: Aufruf von stepnova**

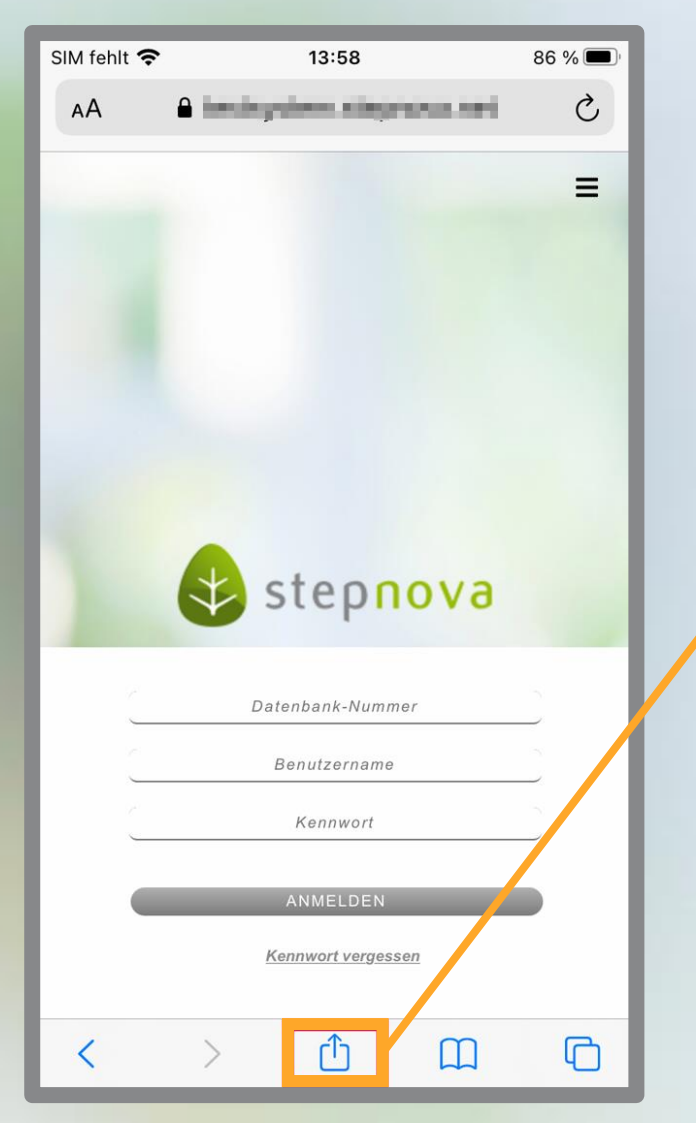

1. Besuchen Sie mit Ihrem mobilen Endgerät https://stepnova.net.

2. Tippen Sie auf das Symbol. Die Werkzeugleiste wird sich öffnen.

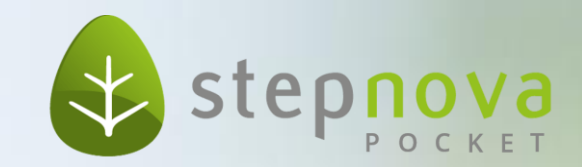

# **Schritt 2: Die Werkzeugleiste**

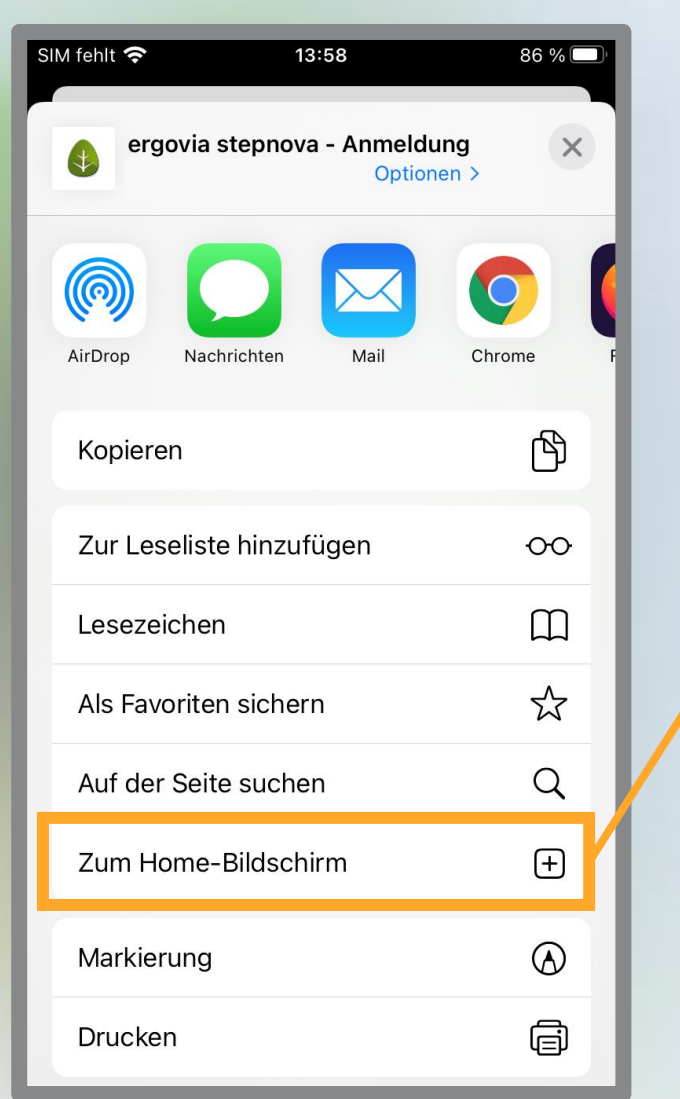

In dem Fenster finden Sie dann einen Button "Zum Home-**B i l d s c h i r m h i n z u f ü g e n "** .

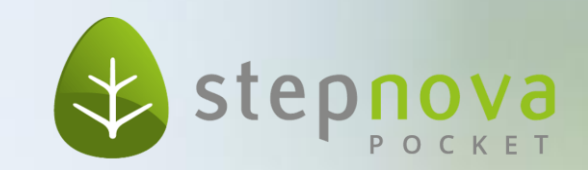

## **Schritt 3: Hinzufügen**

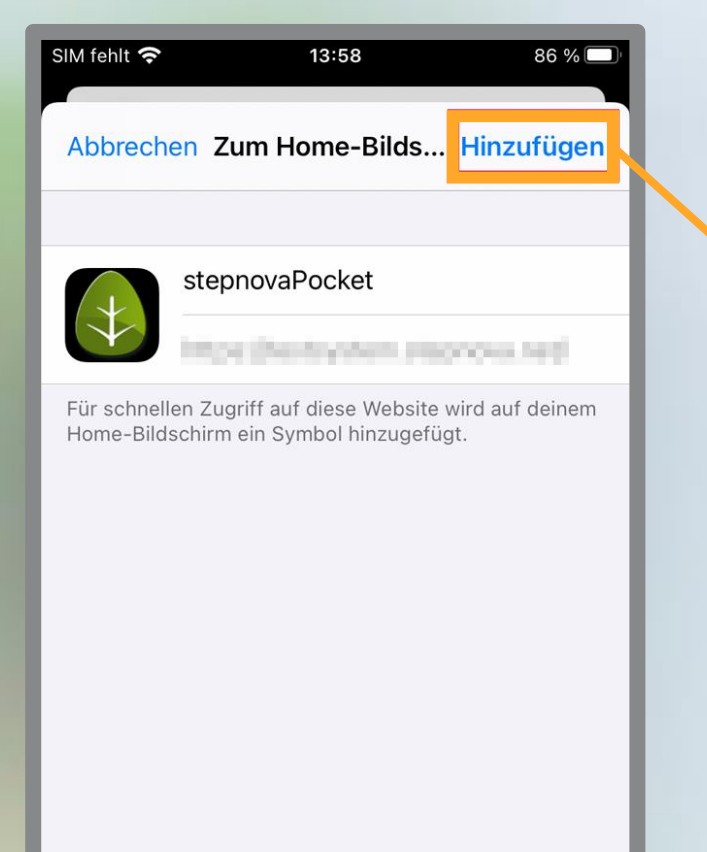

Tippen Sie bitte auf "Hinzufügen".

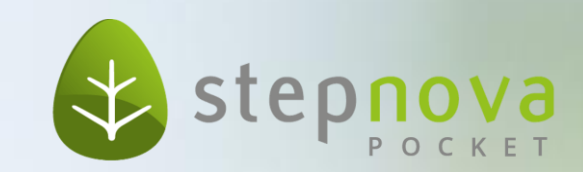

#### **Schritt 4: Ihr Bildschirm**

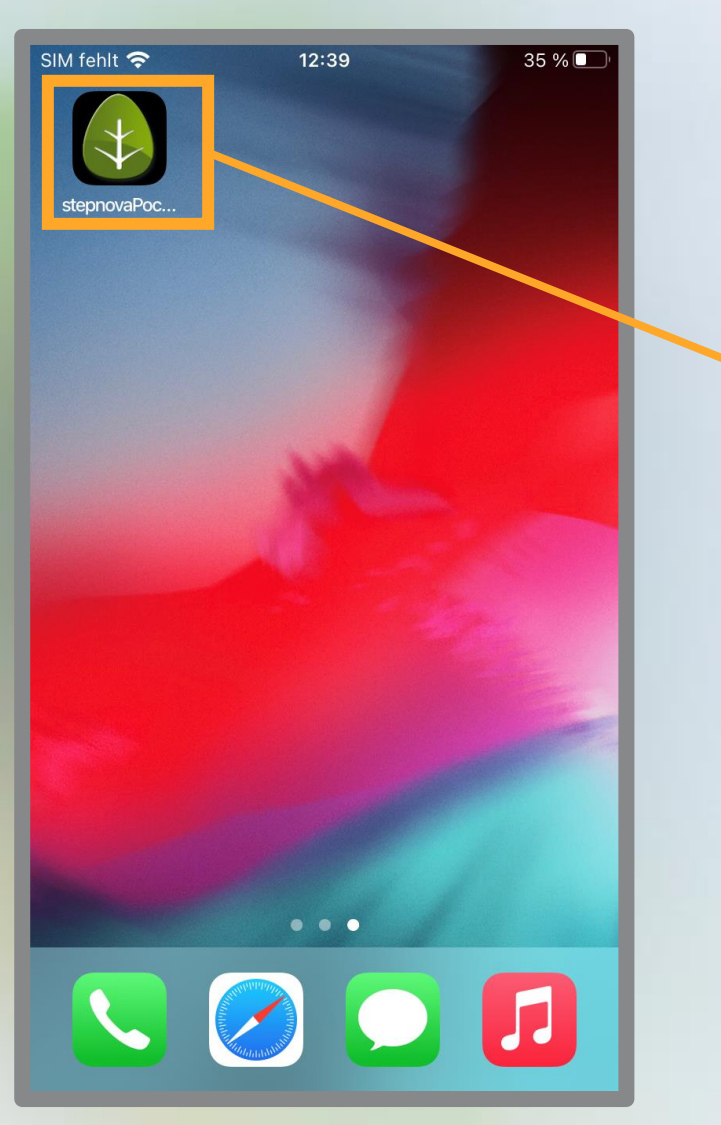

Die App kann nun wie gewohnt verwendet werden.

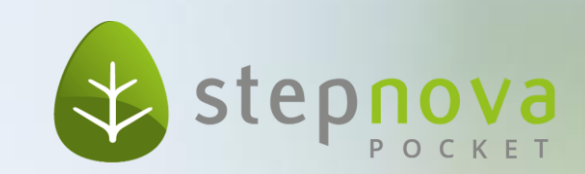

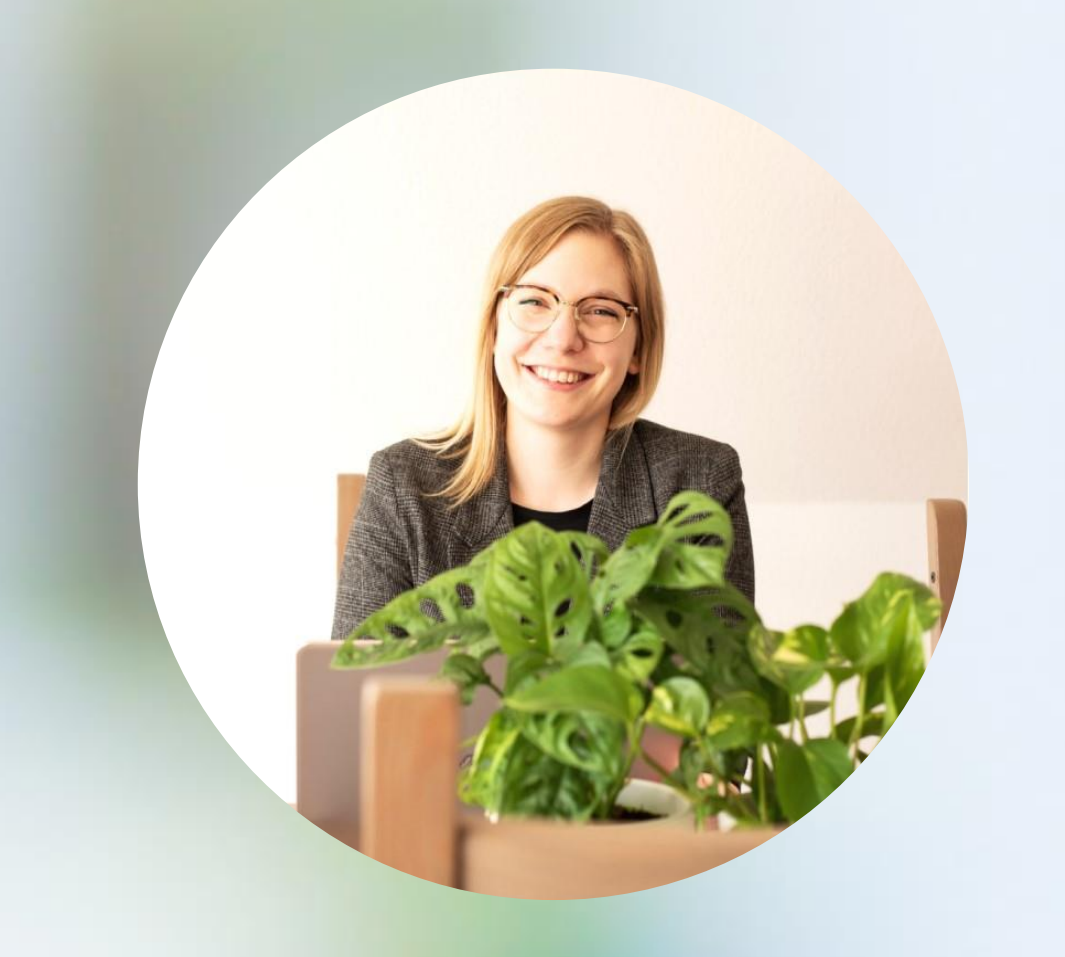

#### **Sie haben Feedback?**

Dann melden Sie sich bei mir.

**A n n i k a Z i m m e r m a n n** P r o d u k t m a n a g e m e n t

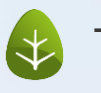

Tel: 0431 / 982 60 60

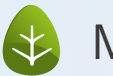

 $\leftrightarrow$  Mail: zimmermanna@ergovia.de

Web: www.ergovia.de

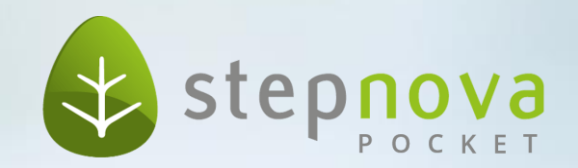

Vernetzen Sie sich mit mir.

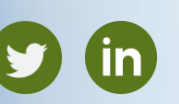

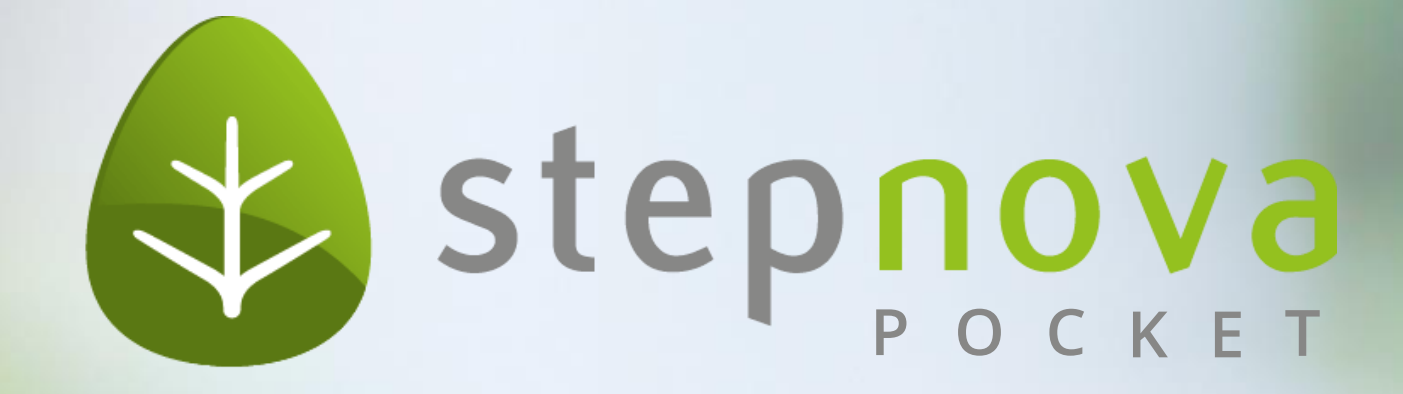